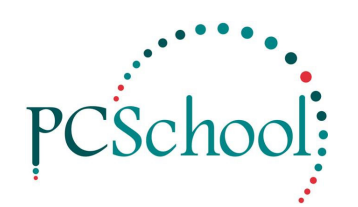

# **Stand Alone Laptop**

# **Index**

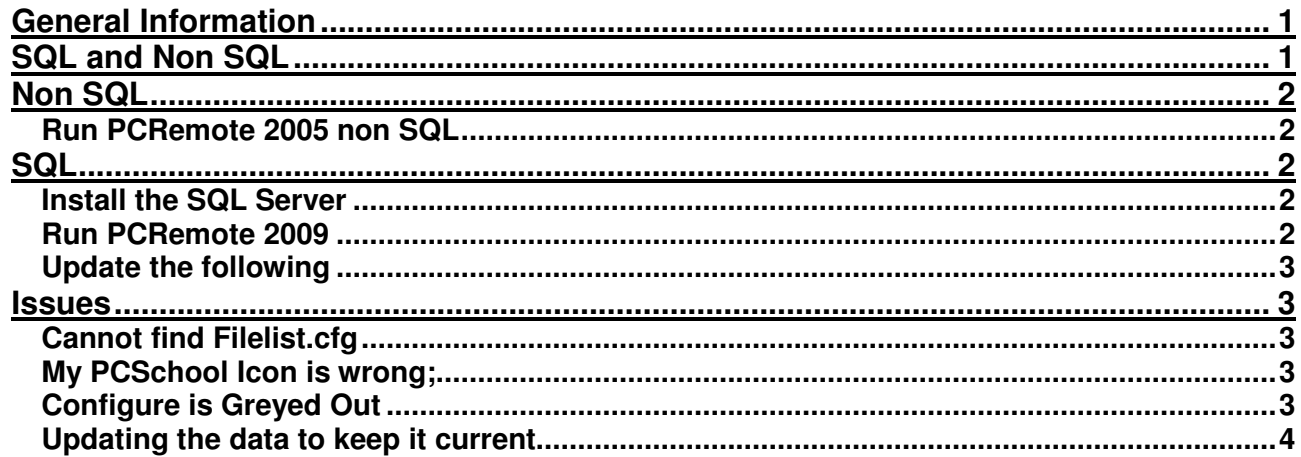

## **General Information**

This Tech Tip covers setting up a Stand Alone Laptop or PC using either Visual DataFlex or SQL;

- The data and set up in the version of PCSchool you install will be based on your current PCSchool Database
- Any changes you make within it will **not be propagated to your server copy**
- To keep the Data up to date a copy of Temp files can be exported from your main PCSchool and imported into this version
- Do not connect this version to your main network after setting it up

## **SQL and Non SQL**

Copy PCSchool and Visual DataFlex from the server to a drive on your lap top or PC;

- This can be C:\Program Files
- Whatever drive or destination is selected please make a note of the path.

If this is a Vista or a **Windows 7** computer please turn off User Access Control before running the Remote, this can be found at;

• Start – Control Panel – System and Security – Action Centre – User Account Control (if this is not the path please Google it as this can be different)

# **Non SQL**

### **Run PCRemote 2005 non SQL**

This is found in the PCSchool directory where you placed it;

- Follow the prompts and Install the Visual DataFlex Client if required
- Set the Source location for PCSchool to PCSchool where you are running this remote from, this must to be correct
- Set the Source location for the Visual DataFlex Client to the directory where you placed it, this must be correct
- Set the Destination location to the drive and place you will be running this from, this can be the same as the Source and is normally C:\Program Files\PCSchool
- Optional; Enter email details if known. If you don't intend to use emails with this version of PCSchool on this PC or if the details are not known, simply skip this step
- Take the PCSchool Icon when it is available and place it on the desktop

Run PCSchool and check that it is working correctly and has current data.

## **SQL**

#### **Install the SQL Server**

You must install the SQL server first, your will then need an SQL Backup of your original database restored to the new SQL server;

- Documents are available at **www.pcschool.net/download/SQL-Backup-Restore.zip**
- In the SQL server create a user PCSchool; use the same password as in the previous SQL database. If you don't then you will need to reset the pass word inside WorkArea Maintenance within PCSchool

### **Run PCRemote 2009**

If the Windows 7 is a 64 bit machine apart from Turning off the User Access Control you will also need to;

- Take the download www.pcschool.net/download/sqlncli\_x64.zip and install and run it
- When you run the remote installing Mertech if you receive an error select OK on the error and continue
- If you have a problem with the 'VDF client is incomplete' run the VDFClient.exe from the server under PCSchool

The PCRemote 2009 is found in the PCSchool directory where you placed it;

- Follow the prompts and Install the Visual DataFlex Client if required
- Follow the prompts and Install the SQL Connectivity
- Set the Source location for PCSchool to PCSchool where you are running this remote from, this must to be correct
- Set the Source location for the Visual DataFlex Client to the directory where you placed it, this must be correct
- Set the Destination location to the drive and place you will be running PCSchool from, this can be the same as the Source and is normally C:\Program Files\PCSchool
- Optional; Enter email details if known. If you don't intend to use emails with this version of PCSchool or if the details are not known, simply skip this step
- Take the PCSchool Icon when it is available and place it on the desktop

### **Update the following**

#### **The server name must be changed;**

- In the Main menu of PCSchool go to Tools
- Select DBExplore
- Select File click Select Workspace and select PCSchool
- Go to Configure and take the tick out of 'Open/ set tables readonly'. If Configure is greyed out read Issues at the end of this document.
- Go to the Workarea File, this is the fifth down the list
- Change the Server name to the new one of the SQL server on this computer

#### **The dsn Server path must be changed;**

- In Windows Explorer go to PCSchool/Reports/SQL folder
- Find the file PCSchool.mdf.dsn
- Open it in notepad and change the server name to the SQL server name on this computer

#### **The registration details need to be correct;**

- You may need to copy the registration files when finished
- Copy from visual dataflex Bin directory on the original server to Programs Files/Visual Dataflex / bin folder on the local machine
- sql drv.cfg
- sal\_drv.dll
- termlist.cfg
- all dfr files

### **Issues**

#### **Cannot find Filelist.cfg**

If you cannot receive a Filelist.cfg error immediately after running PCRemote then you have not selected the correct server source location during the installation process. Re-run and choose browse to obtain the correct location. The PCS.ws file found in PCSchool/ Programs points to the location that has been selected during the PCRemote installation this can be used to confirm that the source location was incorrectly located.

### **My PCSchool Icon is wrong;**

If the PCSchool Icon is not available it can be taken from the Data folder off the server (PCSIconLogo.ico) and placed in PCSchool Programs on the C Drive then;

- Right Click on the wrong Icon
- Go to Properties
- Go to the Customise Tab (this may vary)
- Click Change Icon
- Browse for PCSchool Programs Icon on your C drive, find and select PCSIconLogo.ico

#### **Configure is Greyed Out**

- This is changed in the Registry
- Left Click Start
- Type in 'regedit' you may have a different setting for this
- In the Registry go to HKEY Local Machine/ Software
- 32 bit Data Access Worldwide
- 64 bit WOW6432 Node/ Data Access Worldwide
- Both, Visual DataFlex 11 (this may change)
- Defaults
- In the right pane double click dbAdminMode and change it to ON this will activate Configure

### **Updating the data to keep it current**

The tmp data files must be imported;

- Go to the original PCSchool, not the newly create one
- Go to Utilities/ Backup
- Place the selection in ALL FILES
- Click Select All
- Click Backup Data
- At the next window save the file where you can find it and click Create Backup
- Find the file and put it on the new Laptop
- Open it and extract the files to PCSchool/ Data
- Open the new PCSchool and go to Utilities/ Data Import Export
- Click Select All
- Select 'Erase File and Import Data'